## **Setting up an Account for Options Online**

1. You will receive an email from [noreply@sims.co.uk.](mailto:noreply@sims.co.uk) Click the **Accept Invitation** button in the invitation email.

2. The **Activate Your Account** screen is displayed. Click the **Register with an External Account** button.

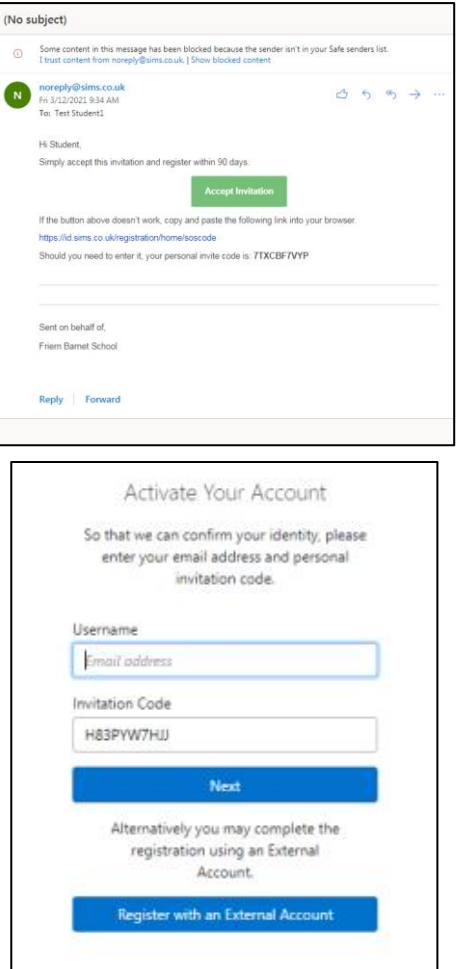

- 3. Select **Microsoft Office 365**. On clicking on this button, you will be transferred to the Third Party to complete standard account authentication.
- 4. Sign into your account.

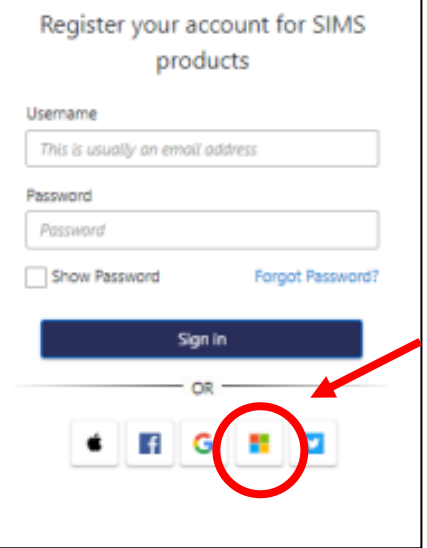

5. The **Registration** screen appears. Your name and third-party provider details are displayed. Paste **your personal invite code** from your invitation email into the **Invitation Code** field. Click the **Register** button.

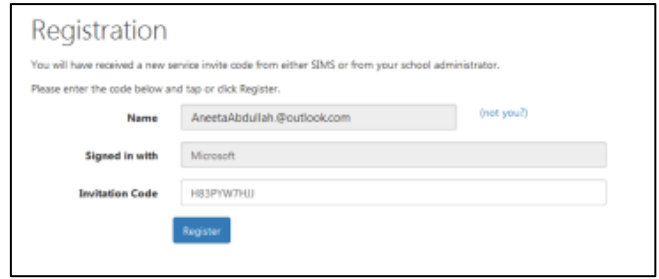

6. At the **Account Registration** screen enter your date of birth and click the **Verify** button. Your account is now set up. On completion your SIMS Online Service launches.

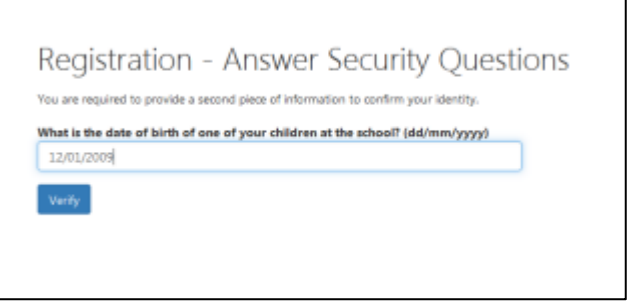

## **Making Your Options Choices**

Click on the name of the subjects you wish to choose. A selected choice will be highlighted in blue and appear in the list of choices on the right hand side of the screen.

Once you have made your choices, you need to select your reserve choice. To select your reserves click on the **Reserve** button beside the subject you wish to pick.

It is vital you press the **save** button at the top of the screen.

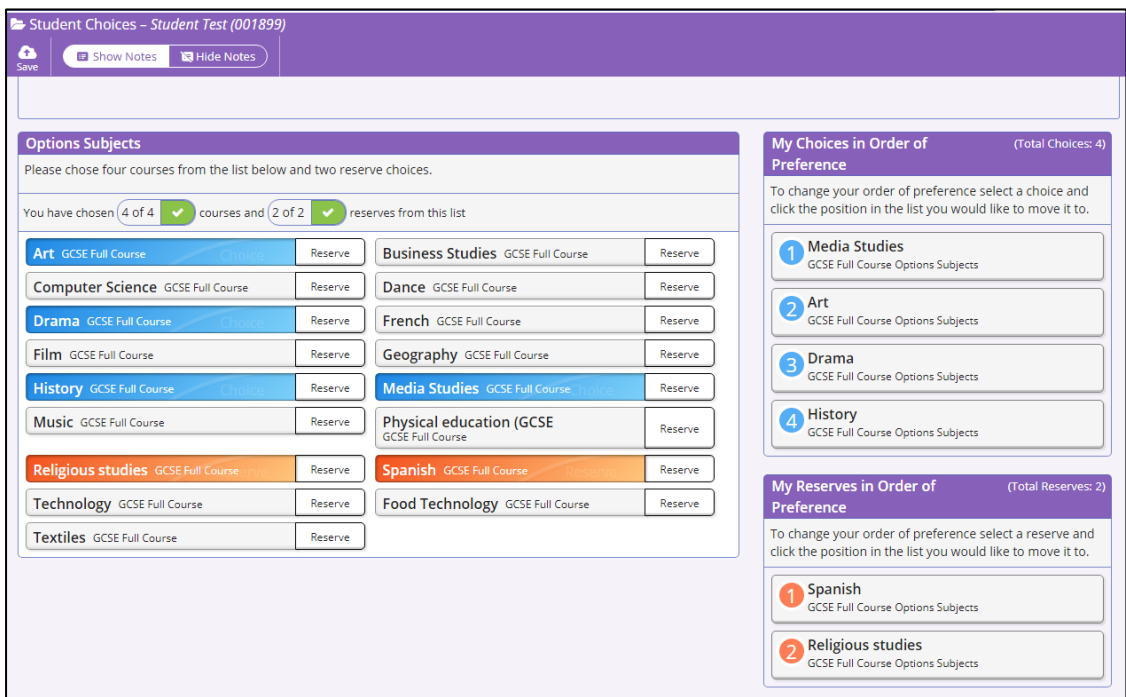